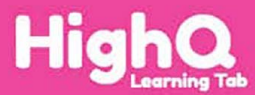

**Play Watch Learn** 

Model: ELT10101H

# **User Guide Guide de l'utilisateur Guia del Usuario**

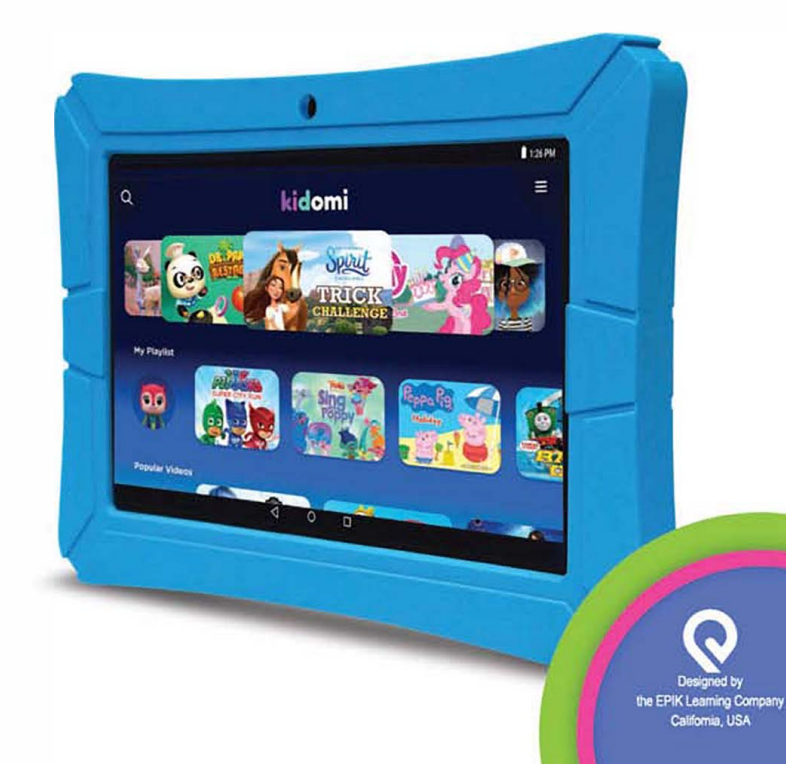

## Play Watch Learn

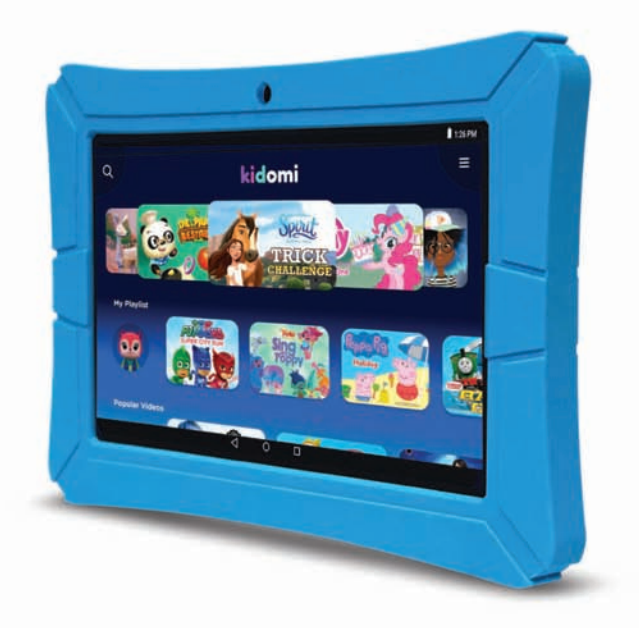

This device complies with part 15 of the FCC Rules. Operation is subject to the condition that this device does not cause harmful interference (1) this device may not cause harmful interference, and (2) this device must accept any interference received, including interference that may cause undesired operation.

Any changes or modifications not expressly approved by the party responsible for compliance could void the user's authority to operate the equipment.

NOTE: This equipment has been tested and found to comply with the limits for a Class B digital device, pursuant to Part 15 of the FCC Rules. These limits are designed to provide reasonable protection against harmful interference in a residential installation. This equipment generates, uses and can radiate radio frequency energy and, if not installed and used in accordance with the instructions,

may cause harmful interference to radio communications. However, there is no guarantee that

interference will not occur in a particular installation.

If this equipment does cause harmful interference to radio or television reception,

which can be determined by turning the equipment off and on, the user is encouraged to try to correct the interference by one or more of the following measures:

-- Reorient or relocate the receiving antenna.

-- Increase the separation between the equipment and receiver.

-- Connect the equipment into an outlet on a circuit different

from that to which the receiver is connected.

-- Consult the dealer or an experienced radio/TV technician for help.

The device has been evaluated to meet general RF exposure requirement. The device can be used in portable exposure condition without restriction.

FCCID:2AQZL-ELT10101H

#### Regrese la tableta a la Configuración de Fábrica

Para llevar a cabo un reinicio de datos a la configuración de fábrica, debe usar el ingreso como Adulto y su PIN.

ADVERTENCIA: el reinicio a la configuración de fábrica borrará todas las configuraciones y datos del usuario tales como las aplicaciones que haya descargado, música, videos, fotos, etc. Todas las aplicaciones precargadas se reinstalarán automáticamente. Después del reinicio a la configuración de fábrica, necesitará completar el proceso inicial de configuración.

- 1. Toque Inicio al fondo de la pantalla.
- 2. Toque Configuración.
- 3. Vaya a y toque Respaldo y Reinicio.
- 4. Toque reinicio de configuración de fábrica.
- 5. Toque reiniciar tableta.

#### **Renuncia**

- Requiere una conexión a internet.
- « Google Play requiere una conexión a internet. Se puede requerir una cuenta de Google para descargar aplicaciones.
- · Hay muchas aplicaciones disponibles para ser descargadas sin costo.
- Hay muchas aplicaciones disponibles para comprar.

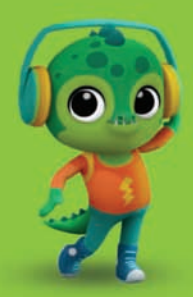

Android es una marca registrada de Google Inc. El robot de Android es reproducido o modificado del trabajo creado y compartido por Google y usado de acuerdo con los términos descritos en la licencia de atribución Creative Commons 3.0. Google Play es una marca registrada de Google Inc.

#### **Navegar en Internet**

El navegador web Chrome viene precargado en su tableta. Ubique y toque el ícono en sus aplicaciones. Chrome funciona como un navegador web en otros dispositivos y computadoras.

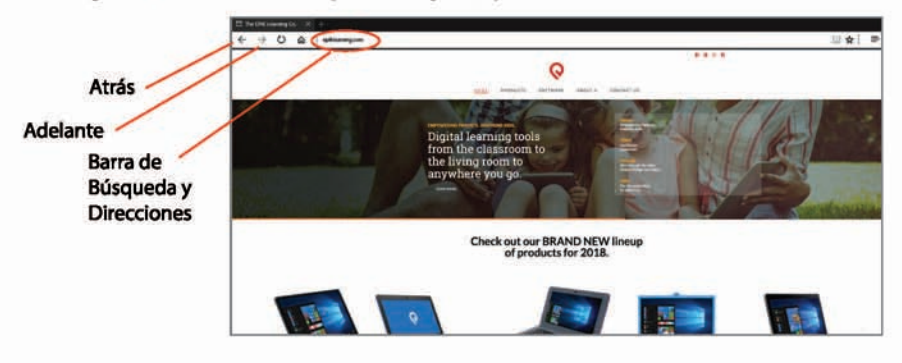

#### Descargar Contenido de la Google Play Store

Google Play ofrece un extenso catálogo de aplicaciones, música, películas, etc.

#### **Respaldar con Google**

Al crear una cuenta de Google en su HIGHQ™ Learning Tab, se le da la opción de respaldar automáticamente los datos de las aplicaciones, contraseñas del Wi-Fi y otras configuraciones en los servidores de Google. Si desea cambiar esta configuración después de crear o usar su cuenta existente de Google:

- 1. Desde el modo Adulto, toque Configuración.
- 2. Vaya a y toque Respaldo y Reinicio.
- 3. Marque o desmarque respaldar mis datos para habilitar o deshabilitar el respaldo automático de sus datos a los servidores de Google.

#### Elimina la cuenta de usuario de Google/Correo electrónico

(haz esto antes de restablecer a los valores de fábrica).

- 1. Toca Ajustes
- 2. Toca Usuarios y cuentas
- 3. Toca tu dirección de correo electrónico
- 4. Toca la opción Eliminar cuenta

## Encender/Apagar la Wi-Fi y Elegir una Red

- 1. Si está en Kidomi, toque el ícono de la hamburguesa en la esquina superior derecha de la pantalla.
- 2. Toque el ícono para padres e ingrese su PIN para padres.
- 3. Toque Salir de Kidomi para entrar al modo Adulto.
- 4. Toque Configuración.
- 5. Toque Red/Internet.
- 6. Toque Wi-Fi.
- 7. Toque el botón en la parte superior de la pantalla para encender o apagar el Wi-Fi. Para elegir una red Wi-Fi, asegúrese de que el Wi-Fi esté ENCENDIDO.
- 8. Toque el nombre de la red a la que le gustaría conectarse.
- 9. Si se requiere una contraseña, ingrésela en el recuadro.
- 10. Toque Hecho en el teclado, después toque Conectar. Una vez que se establece una conexión, aparecerá "Conectado" bajo el nombre de la red.

## Cámara

Se puede acceder a la aplicación de la cámara desde la pantalla de inicio de Android.

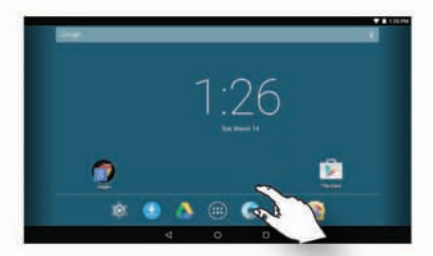

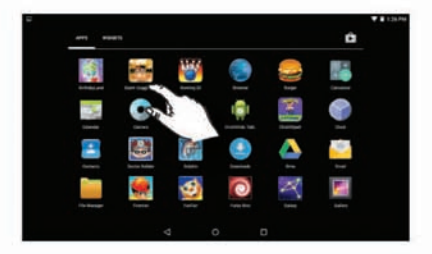

Para cambiar entre la cámara frontal y la trasera, toca el icono de la cámara en la parte superior derecha de la pantalla.

Para grabar un vídeo, toca el icono de la cámara de vídeo.

Para ver fotos, toca el icono de imagen en la parte superior derecha de la pantalla.

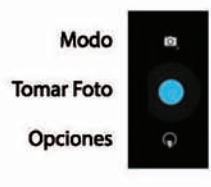

## Vista General del Software

Su HIGHQ™ Learning Tab tiene el sistema operativo Android™, versión 8.1 Go Edition (Oreo). La tienda de aplicaciones Google Play™ incluida le da acceso a un catálogo de más de un millón de aplicaciones. <sup>++</sup> Además, su tableta viene con cientos de juegos de aprendizaje y actividades de lectura como parte de Kidomi, incluidas aplicaciones premiadas como Looney Tunes™ Phonics, The Very Hungry Caterpillar, Crayola Color, Draw and Sing, Toca Boca Hair Salon, y iHeartRadio, También, encontrará una suite de utilidades diseñadas especialmente para niños, incluido un navegador, visualizador de fotos y reproductor de video.

#### **Bloquear y Desbloquear**

Para desbloquear la tableta, arrastre el candado hacia arriba.

Para bloquear, simplemente presione el botón de encendido para bloquear la tableta (modo de suspensión).

## **Barra de Navegación**

Para desbloquear la tableta, arrastre el candado hacia arriba.

Para bloquear, simplemente presione el botón de encendido para bloquear la tableta (modo de suspensión).

Barra de Navegación

La barra de navegación en la parte inferior de la pantalla te permite cambiar entre aplicaciones. En algunas aplicaciones, la barra de navegación se oculta. Para revelarla, deslice hacia arriba desde el borde inferior de la pantalla. El botón izquierdo, atrás, lo lleva de vuelta a una pantalla. El botón central, inicio, lo lleva a la pantalla de inicio. El botón derecho, aplicaciones recientes, muestra miniaturas de aplicaciones usadas recientemente; toque una para cambiar a esta.

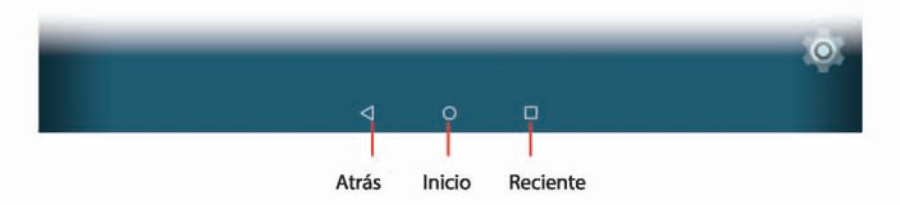

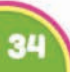

#### **Servicios de Google**

Desmarque cualquier servicio que no desee tener activo en su tableta, luego toque la flecha derecha para continuar.

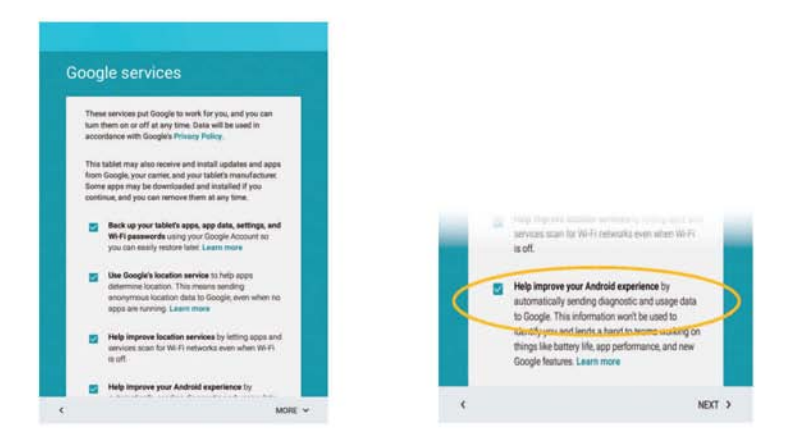

Siga las indicaciones en pantalla para configurar una cuenta Kidomi y obtener acceso a cientos de juegos, videos, y actividades de lectura.

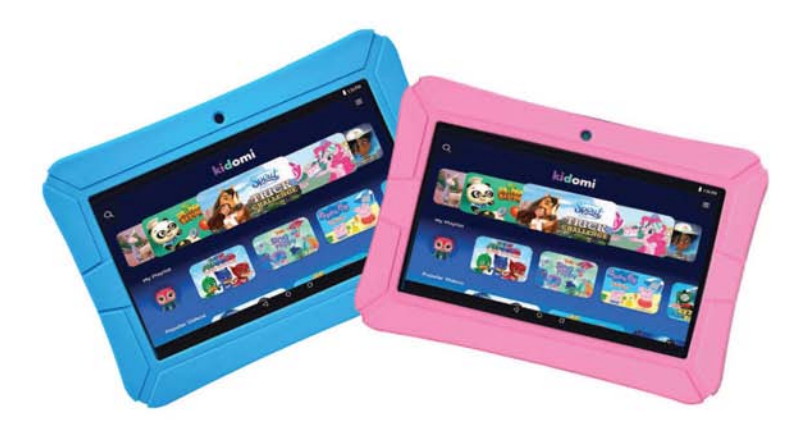

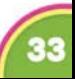

#### Nombre de usuario y Contraseña

- 1. Ingrese su nombre deseado y toque la flecha derecha para continuar.
- 2. Ingrese una contraseña en el primer recuadro y repítala en el segundo recuadro. Toque la flecha derecha para continuar.

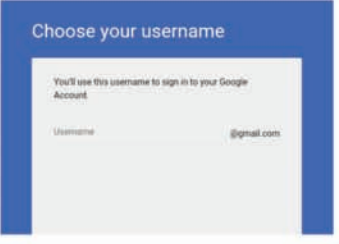

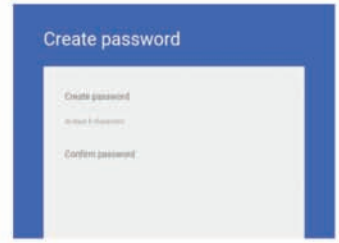

## **Teléfono de Recuperación**

- 1. Siga las instrucciones en pantalla si le qustaría configurar un teléfono de recuperación.
- 2. Si no, puede hacerlo después ingresando a Google.com

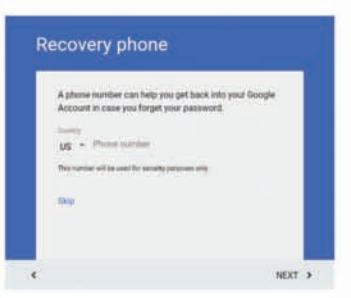

#### Configure la información de pago

Puede elegir añadir una tarjeta de crédito a su cuenta para compras digitales. Esto puede hacerse después en wallet.google.com.

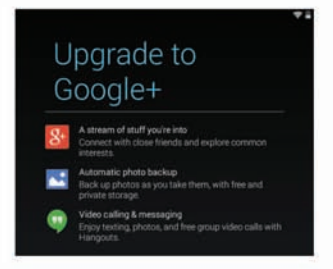

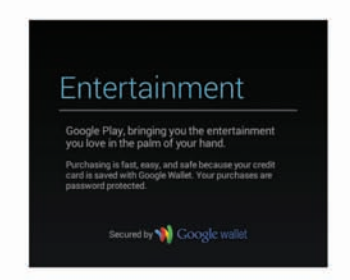

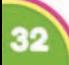

### **Conectarse al Wi-Fi**

- 1. Toque el nombre de la red de su Wi-Fi.
- 2. Si su red tiene una contraseña se le pedirá que la ingrese.
- 3. Toque Conectar.

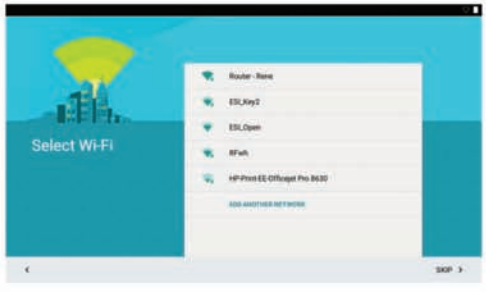

## ¿Tiene Google?

- 1. Si ya tiene una cuenta de Google, ingrese su correo electrónico y toque SIGUIENTE e ingrese su contraseña.
- 2. Si no, toque SALTAR y puede configurar una.

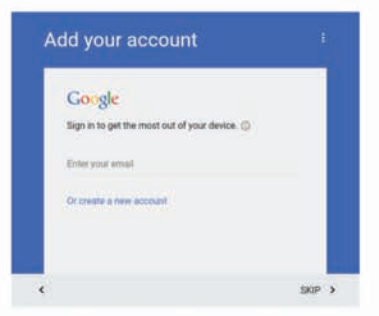

#### **Crear una Cuenta de** Google

1. Ingrese su primer nombre y apellido en los recuadros apropiados. Toque la flecha derecha para continuar.

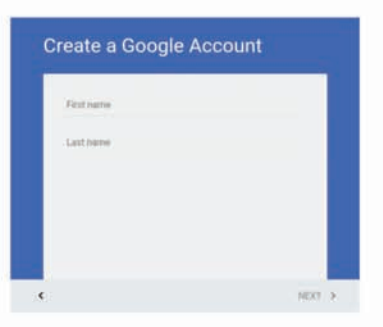

## Guía de Inicio

Asegúrese de que haya una conexión Wi-Fi disponible. Recomendamos usar una Cuenta de Google (o Gmail) con su tableta. Si no tiene una, esta quía le ayudará a obtener gratis una Cuenta de Google.

#### Carga

- 1. Antes del primer uso. recomendamos cargar la tableta por 6 horas.
- 2. Conecte el adaptador de CA incluido.
- 3. Conecte el cable USB del adaptador de CA a la tableta.

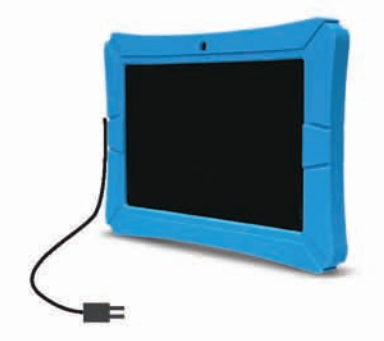

#### **Enciéndala**

1. Presione y sostenga el botón de **ENCENDIDO** por 3 segundos hasta que aparezca la pantalla iluminada.

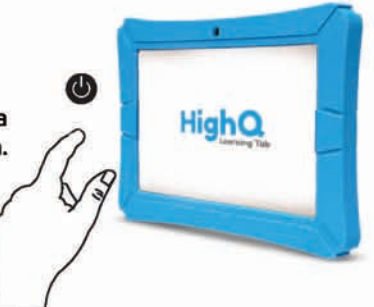

## Selección de Idioma

- 1. Desplácese a través de los idiomas y seleccione el de su preferencia.
- 2. Toque Siguiente.

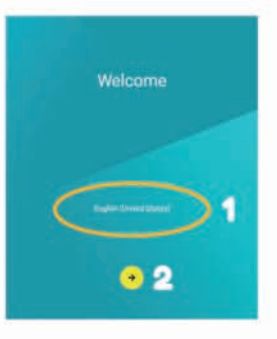

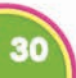

#### Ranura para Tarjeta Micro SD

Su tableta está equipada con una ranura para tarjeta de memoria micro SD. Puede utilizar una tarjeta de memoria micro SD (se vende por separado) para almacenar más música, fotos, archivos, etc. Al insertar una tarjeta de memoria micro SD, insértela como se muestra en la ilustración. Tenga cuidado de no insertarla en ángulo, ya que puede dañar la tableta o la tarjeta de memoria. Para quitar la tarjeta, presione firmemente y la tarjeta saldrá. Se recomienda expulsar la tarjeta micro SD solo cuando la tableta está apagada.

## Carga

Utilice el cable USB y el adaptador de CA incluidos para cargar la tableta. Otros cargadores pueden causar daño. No use el cargador en un ambiente húmedo. No permita que el cargador entre en contacto con líquidos o humedad. Enchufe el adaptador de CA en la toma de corriente, luego conecte el conector micro USB a la tableta.

## Configuración Inicial

Para comenzar con su nueva HIGHQ™ Learning Tab, asegúrese de que su tableta se haya cargado por completo antes del primer uso. Mantenga presionado el botón de encendido durante 5 segundos hasta que vea el logotipo de HIGHQ™ Learning Tab en la pantalla. Espere 1 minuto para que la tableta se encienda. Se le pedirá que inicie el proceso de configuración inicial.

## Encendido/Apagado

Para encender su tableta, mantenga presionado el botón de encendido durante 5 segundos.

Para poner su tableta en modo de suspensión, presione y suelte el botón de encendido. Este modo es mejor si volverá a usar el dispositivo pronto.

Para apagar su tableta, presione y mantenga presionado el botón de encendido por 2 segundos, luego toque Apagar. Esto es mejor cuando la tableta no se utilizará durante un período más prolongado (más de unos pocos días).

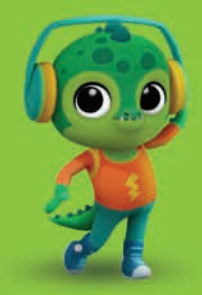

#### Antes de comenzar

Asegúrese de que haya una conexión Wi-Fi disponible. Recomendamos usar una Cuenta de Google (o Gmail) con su tableta. Si no tiene una, esta guía le ayudará a obtener gratis una Cuenta de Google.

#### **Especificaciones Técnicas**

#### Tableta de 10.1"

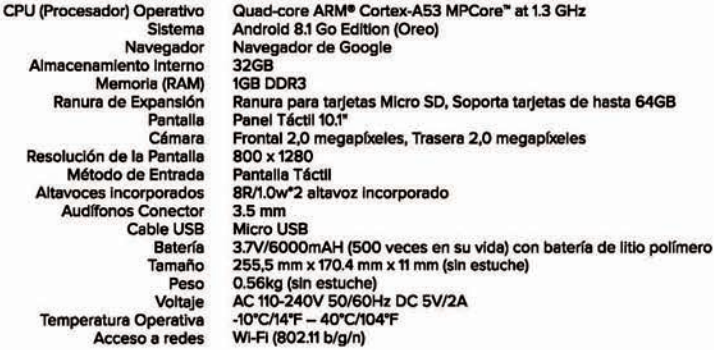

Quad Core MTK8163 1.3GHZ

#### Tableta de 8"

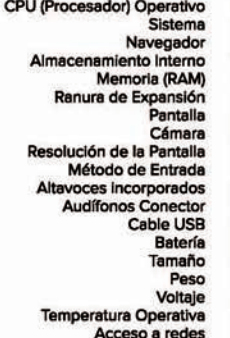

Android 8.1 Go Edition (Oreo) Navegador de Google 16GB **1GB DDR3** Ranura para tarjetas Micro SD, Soporta tarjetas de hasta 64GB Panel Táctil 8" Frontal 0.3 megapíxeles, Trasera 2.0 megapíxeles 800\*1280 Pantalla Táctil 8R/1.0w<sup>+</sup>2 altavoz incorporado  $3.5<sub>mm</sub>$ **Micro USB** 3.7V/4000mAH (500 veces en su vida) con batería de litio polímero 190mm x 115mm x 9.5 mm 0.279kg AC 110-240V 50/60Hz DC 5V/2A -10°C/14°F - 40°C/104°F Wi-Fi (802.11 b/g/n)

#### Tableta de 7"

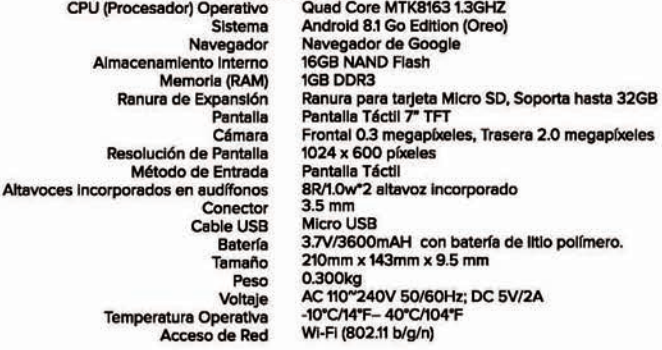

#### ¡Bienvenido!

Gracias por comprar su nueva HIGHQ™ Learning Tab. Esta guía del usuario le proporcionará instrucciones paso a paso para ayudarle a aprender a usar su nuevo dispositivo. Después de abrir la caja, asegúrese de tener disponibles los contenidos del paquete.

## Índice

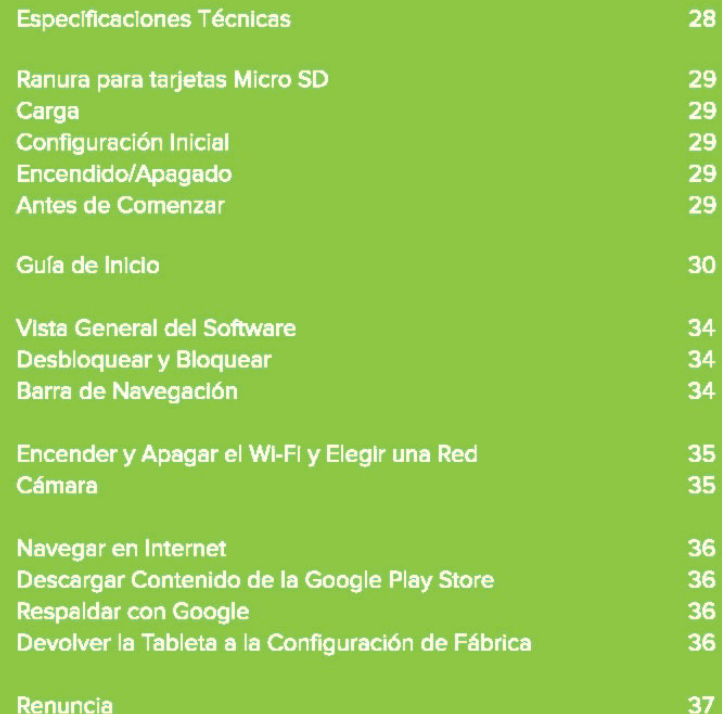

#### **Contenido del paquete:**

- HIGHQ™ Learning Tab.
- Guía de Inicio Rápido
- Cargador
- Cable USB
- · Estuche de Gel

#### Advertencias de Seguridad

No desarme el producto o los accesorios. No use alcohol, diluyente o benceno para limpiar la superficie del dispositivo.

El dispositivo debe cargarse durante aproximadamente 6 horas durante los primeros tres ciclos de carga.

No almacene el dispositivo en lugares con alta temperatura, humedad o polvo. Evite caídas o impactos fuertes.

Use una configuración de volumen apropiada. El alto volumen puede causar daños auditivos al usar auriculares.

Para cargar el dispositivo, use el cable USB y el adaptador de CA incluidos.

Al transferir datos a/desde una computadora, no desconecte el cable repentinamente; esto puede causar un mal funcionamiento del dispositivo. Use la función "Quitar hardware con seguridad" o "Expulsar" en la computadora.

Obedezca todas las leyes y normativas locales cuando utilice el dispositivo, como al conducir o a bordo de un avión.

La tablet de 8 pulgadas es resistente al agua. Todos los demás dispositivos y accesorios no son resistentes al aqua ni impermeables.

#### Revenir aux paramètres d'usine sur la tablette

Pour effectuer une réinitialisation des valeurs d'usine, vous devez utiliser le nom d'utilisateur et le code NIP.

AVERTISSEMENT : Une réinitialisation des valeurs d'usine supprimera tous les paramètres utilisateur et toutes les données, notamment les applications que vous avez téléchargées, la musique, les vidéos, les photos, etc. Toutes les applications préchargées seront automatiquement réinstallées. Après la réinitialisation des valeurs d'usine, vous devez terminer le processus d'installation initial.

- 1. Appuyez sur Accueil en bas de l'écran.
- 2. Appuyez sur Paramètres.
- 3. Faites défiler vers le bas et appuyez sur Sauvegarder et réinitialiser.
- 4. Appuyez sur Réinitialisation des valeurs d'usine.
- 5. Appuyez sur Réinitialiser la tablette

#### Avis de non-responsabilité

- · Nécessite une connexion Internet.
- · Google Play nécessite une connexion Internet. Un compte Google peut être requis pour télécharger des applications.
- De nombreuses applications sont disponibles en téléchargement gratuit.
- De nombreuses applications sont disponibles pour achat.

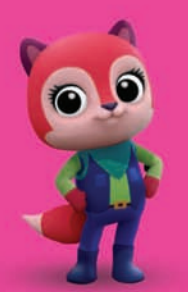

Android est une marque de commerce de Google Inc. Le robot Android est reproduit ou modifié à partir d'un travail créé et partagé par Google et utilisé selon les termes décrits dans la licence d'attribution Creative Commons 3.0. Google Play est une marque de Google Inc.

#### **Surfer sur Internet**

Votre tablette est préchargée avec le navigateur Web Chrome. Recherchez et appuyez sur l'icône dans vos applications. Chrome fonctionne exactement comme un navigateur Web sur d'autres appareils et ordinateurs.

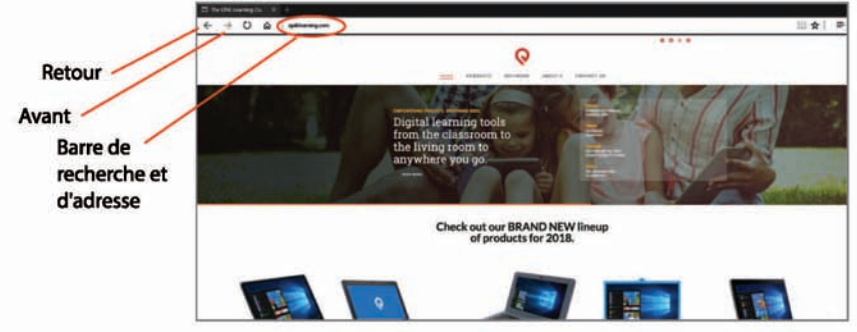

#### Télécharger du contenu depuis le Google Play Store

Google Play propose un vaste catalogue d'applications, de musique, de films, etc.

## **Sauvegarde avec Google**

Lorsque vous créez un compte Google sur votre HIGHQ™ Learning Tab, vous avez la possibilité de sauvegarder automatiquement les données de l'application, les mots de passe Wi-Fi et d'autres paramètres sur les serveurs de Google. Si vous souhaitez modifier ce paramètre après avoir créé ou utilisé votre compte Google existant :

- 1. Depuis le mode Adulte, appuyez sur Paramètres.
- 2. Faites défiler vers le bas et appuyez sur Sauvegarder et réinitialiser.
- 3. Cochez ou décochez la case Sauvegarder mes données pour activer ou désactiver la sauvegarde automatique de vos données sur les serveurs de Google.

#### Supprimer le compte d'utilisateur/de curriel Google

(veuillez effectuer avant la réinitialisation d'usine)

- 1. Appuyez sur Paramètres
- 2. Appuyez sur Utilisateurs et Comptes
- 3. Appuyez sur votre Courriel
- 4. Appuyez sur Supprimer le Compte

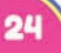

#### Activer ou désactiver le Wi-Fi et choisir un réseau

- 1. Si vous êtes dans Kidomi, appuyez sur l'icône du hamburger dans le coin supérieur droit de l'écran.
- 2. Appuyez sur l'icône Parent et entrez votre code PIN parent.
- 3. Appuyez sur Quitter Kidomi pour passer en mode Adulte.
- 4. Appuyez sur Paramètres.
- 5. Appuyez sur Réseau/Internet
- 6. Appuyez sur Wi-Fi.
- 7. Appuyez sur le commutateur au haut de l'écran tactile pour activer ou désactiver le Wi-Fi. Pour choisir un réseau Wi-Fi, assurez-vous que le Wi-Fi est **ACTIVÉ.**
- 8. Appuyez sur le nom de votre réseau auguel vous souhaitez vous connecter.
- 9. Si un mot de passe est requis, entrez-le dans la case.
- 10. Appuvez sur Terminé sur le clavier, puis appuvez sur Connecter. Une fois la connexion établie, « connecté » s'affichera sous le nom du réseau.

#### Caméra

L'application de la caméra est accessible depuis l'écran d'accueil Android.

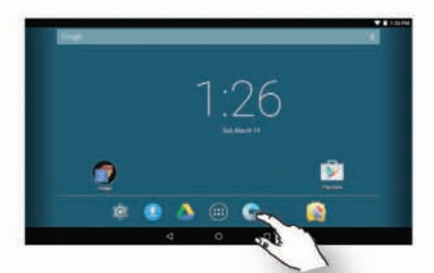

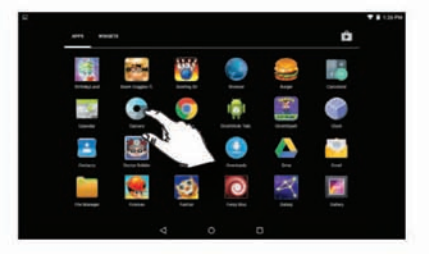

Pour basculer entre les caméras avant et arrière. appuyez sur l'icône de la caméra en haut à droite de l'écran

Appuyez sur l'icône de la caméra vidéo pour prendre une vidéo

Pour afficher des images, appuyez sur la vignette d'image en haut à droite de l'écran.

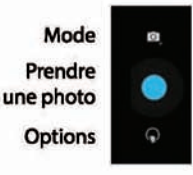

## Aperçu du logiciel

Votre HIGHQ™ Learning Tab dispose du système d'exploitation Android™ version 8.1 Go Edition (Oreo). L'application Google Play™ store incluse vous donne accès à un catalogue de plus d'un million d'applications. <sup>++</sup> De plus, votre tablette est livrée avec des centaines de jeux d'apprentissage et d'activités de lecture faisant partie de Kidomi, notamment les applications primées à maintes reprise : Looney Tunes™ Phonics, The Very Hungry Caterpillar, Crayola Color, Draw and Sing, Toca Boca Hair Salon et iHeartRadio. Vous trouverez en outre une suite d'utilitaires concus spécialement pour les enfants, notamment un navigateur, une visionneuse de photos et un lecteur vidéo.

#### Déverrouiller et verrouiller

Pour déverrouiller la tablette, faites glisser le cadenas vers le haut. Pour verrouiller la tablette appuyez simplement sur la touche de mise de tension (mode de veille).

#### **Barre de navigation**

La barre de navigation au bas de l'écran vous permet de sauter entre les applications. Dans certaines applications, la barre de navigation est masquée. Pour le révéler, balayez vers le haut depuis le bord inférieur de l'écran. Le bouton gauche, Retour, vous ramène à l'écran précédent. Le bouton central, Accueil, vous emmène à l'écran d'accueil. Le bouton droit, applications récentes, affiche les miniatures des applications récemment utilisées; appuyez sur une d'entre elles pour y accéder.

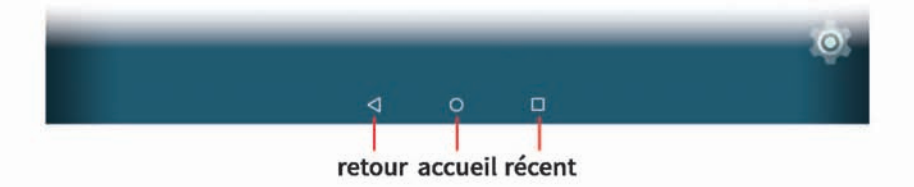

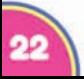

#### **Services Google**

Désélectionnez tous les services que vous ne souhaitez pas activer sur votre tablette, puis appuyez sur la flèche droite pour continuer.

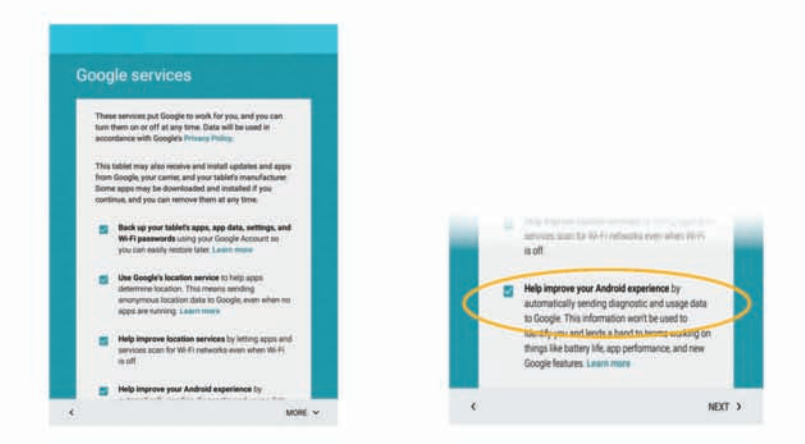

Suivez les instructions à l'écran tactile Créez un compte Kidomi et accédez à des centaines de jeux, vidéos, et d'activités de lecture.

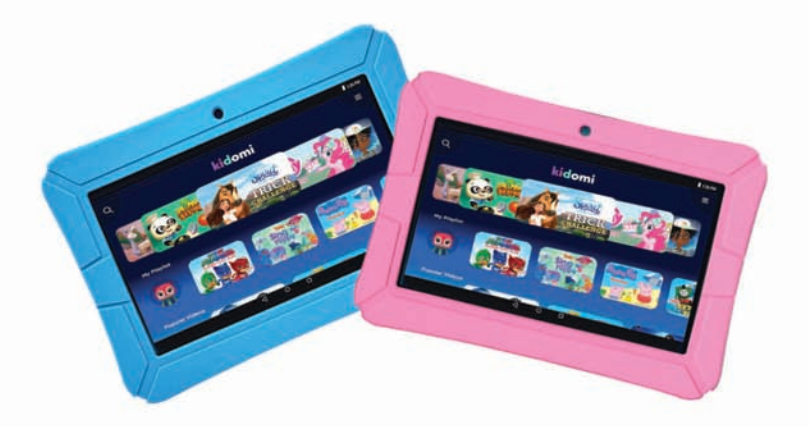

#### Nom d'utilisateur et mot de passe

- 1. Entrez votre nom d'utilisateur souhaité et appuyez sur la flèche droite pour continuer.
- 2. Entrez un mot de passe dans la première case et répétez-le dans la deuxième case. Touchez la flèche droite pour continuer.

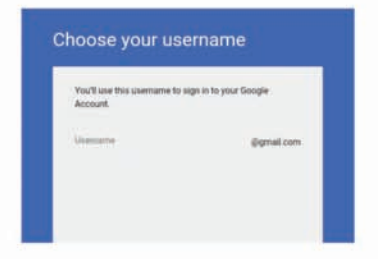

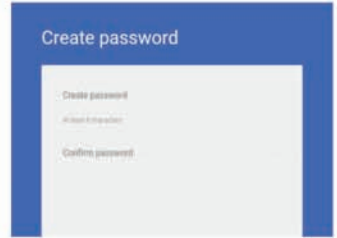

#### Téléphone de récupération

- 1. Suivez les instructions à l'écran si vous souhaitez configurer un téléphone de récupération.
- 2. Sinon, yous pourrez le faire plus tard en vous connectant à google.com.

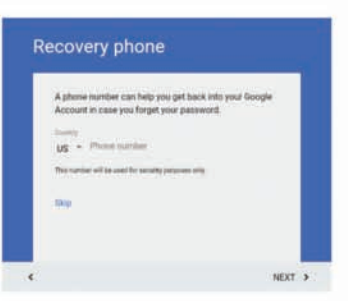

#### **Configuration des informations de paiement**

Vous pouvez choisir d'ajouter une carte de crédit à votre compte pour effectuer des achats numériques. Cela peut être fait plus tard sur wallet.google.com.

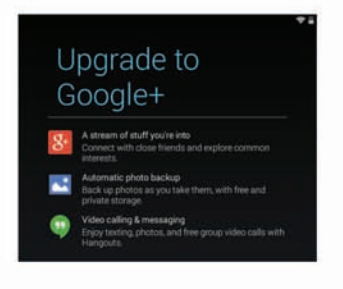

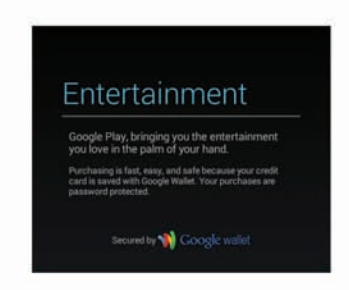

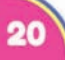

#### Se connecter au Wi-Fi

- 1. Appuyez sur le nom de votre réseau Wi-Fi.
- 2. Si votre réseau a un mot de passe, vous serez invité(e) à le saisir.
- 3. Appuyez sur Connecter.

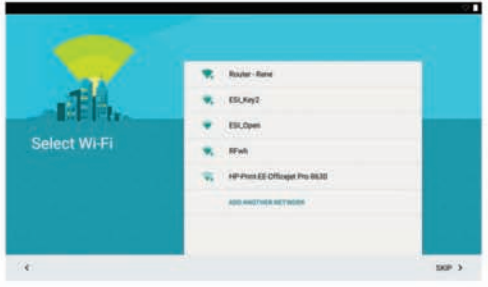

#### **Vous avez Google?**

- 1. Si vous possédez déjà un compte Google, entrez votre adresse courriel et appuyez sur SUIVANT, puis entrez votre mot de passe.
- 2. Sinon, appuyez sur SAUTER (SKIP) et vous pouvez en créer un.

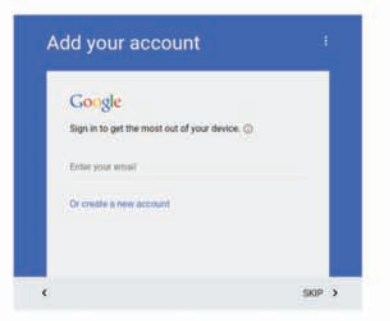

#### Créer un compte Google

1. Entrez votre prénom et nom de famille dans les cases appropriées. Touchez la flèche droite pour continuer.

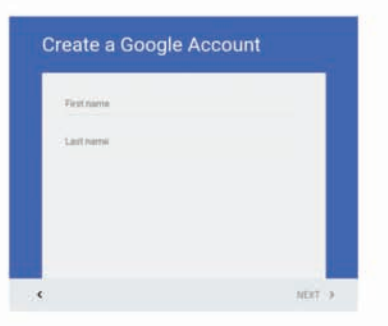

#### **Commencer**

Assurez-vous qu'une connexion Wi-Fi est disponible. Nous vous recommandons d'utiliser un compte Google (ou Gmail) avec votre tablette. Si vous n'en avez pas, ce quide vous aidera à vous inscrire gratuitement à un compte Google.

### Chargement

- 1. Avant la première utilisation, nous vous recommandons de charger la tablette pendant 6 heures.
- 2. Branchez l'adaptateur secteur inclus dans la prise.
- 3. Connectez le câble USB et l'adaptateur secteur à la tablette.

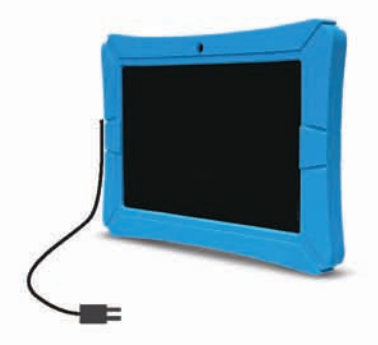

#### Mettre sous tension

1. Appuyez sur la touche POWER et maintenez-la enfoncée pendant 3 secondes jusqu'à ce que l'écran s'allume.

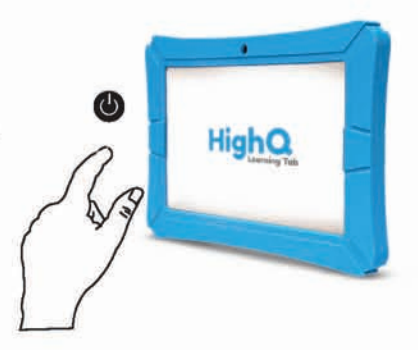

## Sélection de la langue

- 1. Faites défiler les langues et mettez en surbrillance la langue souhaitée.
- 2. Appuyez sur Suivant.

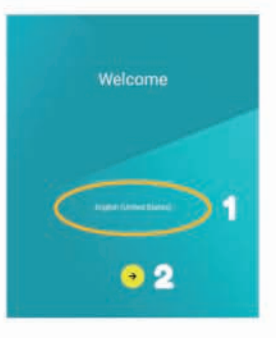

#### **Carte Micro SD**

Votre tablette est équipée d'une fente pour carte mémoire micro SD. Vous pouvez utiliser une carte mémoire micro SD (vendue séparément) pour stocker plus de musique, photos, fichiers, etc. Lorsque vous insérez une carte mémoire micro SD, insérez-la comme illustré. Veillez à ne pas l'insérer en angle, car cela pourrait endommager la tablette ou la carte mémoire. Pour retirer la carte, appuyez fermement sur la carte et elle sortira. Il est recommandé d'éjecter la carte micro SD uniquement lorsque la tablette est éteinte.

#### **Chargement**

Pour charger la tablette, utilisez le câble USB et l'adaptateur secteur fournis. D'autres chargeurs peuvent causer des dommages. N'utilisez pas le chargeur dans un environnement humide. Ne laissez pas le chargeur entrer en contact avec du liquide ou de l'humidité. Branchez l'adaptateur secteur dans la prise, puis connectez le connecteur micro USB à la tablette.

## **Configuration initiale**

Pour commencer avec votre nouveau HIGHQ™ Learning Tab, assurez-vous que votre tablette a été complètement chargée avant la première utilisation. Appuyez sur le bouton d'alimentation et maintenez-le enfoncé pendant 5 secondes jusqu'à ce que le logo HIGHQ™ Learning Tab s'affiche à l'écran. Attendez 1 minute pour que la tablette s'allume. Vous serez invité à commencer le processus d'installation initial.

#### Mise sous tension/hors tension

Pour mettre votre tablette sous tension, appuyez et maintenez la touche de mise sous tension pendant 5 secondes.

Pour mettre votre tablette en mode de veille, appuyez et relâchez la touche de mise sous tension. Ce mode est préférable si vous utilisez l'appareil à nouveau bientôt.

Pour la mise sous tension/hors tension appuyez sur la touche de mise de tension et maintenez-la enfoncée pendant 2 secondes, puis appuyez sur Mise hors tension (Power off). Cela est préférable lorsque la tablette ne sera pas utilisée pour une longue période de temps (plus de quelques jours).

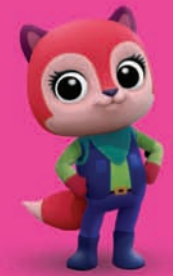

#### **Avant de commencer**

Assurez-vous gu'une connexion Wi-Fi est disponible. Nous yous recommandons d'utiliser un compte Google (ou Gmail) avec votre tablette. Si vous n'en avez pas, ce guide vous aidera à vous inscrire gratuitement à un compte Google.

## Spécifications techniques

#### Tablette de 10.1 po

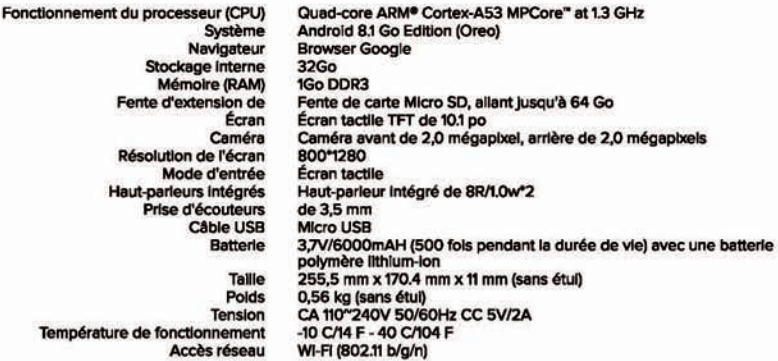

#### Tablette de 8 po

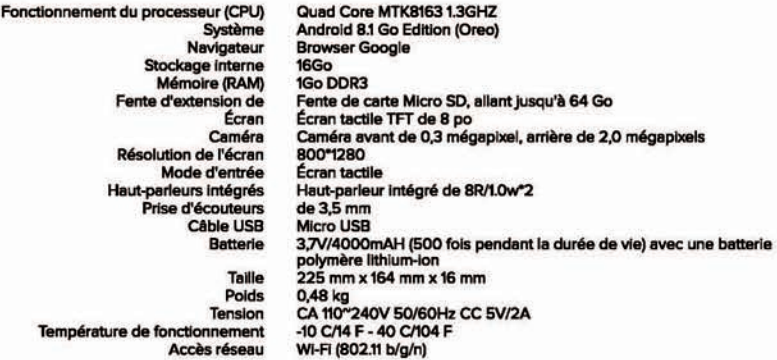

#### Tablette de 7 po

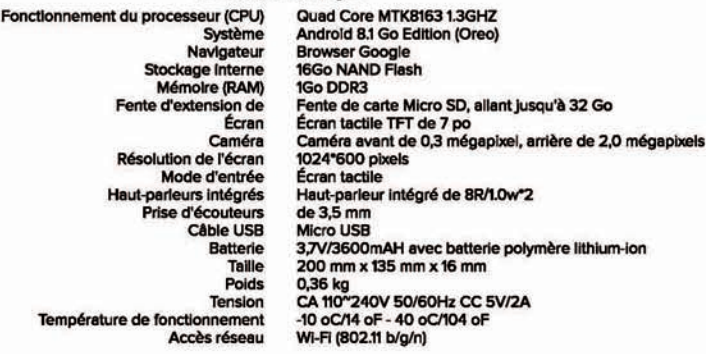

#### **Bienvenue!**

Merci d'avoir acheté votre nouveau HIGHQ<sup>™</sup> Learning Tab. Ce guide de l'utilisateur vous fournira des instructions étape par étape pour vous aider à apprendre à utiliser votre nouvel appareil. Après avoir ouvert la boîte, veuillez vérifier le contenu de l'emballage.

## **Index**

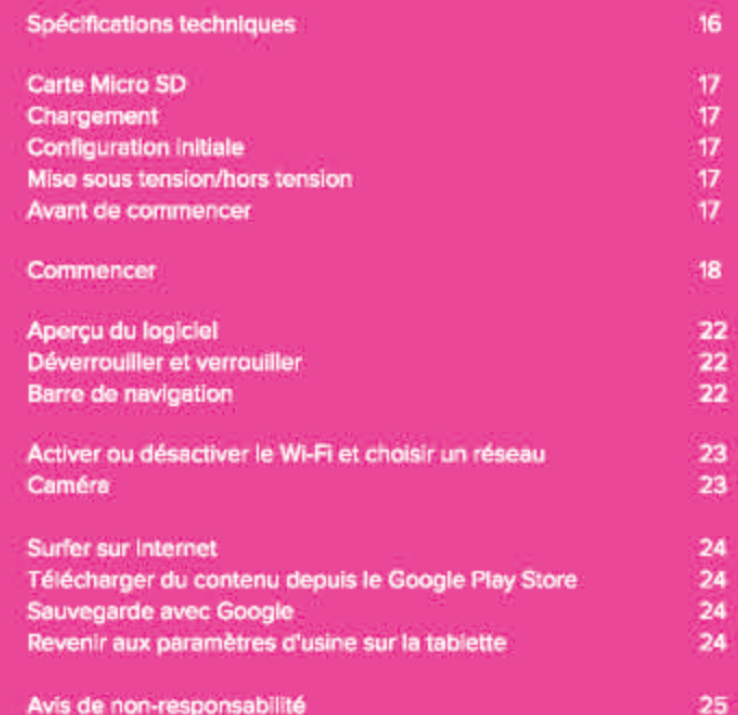

#### **Contenu de l'emballage :**

- HIGHQ™ Learning Tab.
- · Guide de démarrage rapide
- Chargeur CA
- Câble USB
- · Étui en gel assorti

#### Avertissements de sécurité

Ne pas démonter le produit ou les accessoires.

N'utilisez pas d'alcool, de diluant ou de benzène pour nettoyer la surface de l'appareil.

L'appareil doit être chargé pendant environ 6 heures au cours des trois premiers cycles de charge.

Ne rangez pas l'appareil dans des endroits soumis à une température élevée, humidité ou poussière. Évitez de laisser tomber l'appareil ou les impacts forts.

Utilisez un réglage de volume approprié. Un volume élevé peut entraîner des dommages auditifs lors de l'utilisation d'un casque d'écoute.

Pour charger l'appareil, utilisez le câble USB et l'adaptateur secteur fournis.

Lorsque vous transférez des données vers/depuis un ordinateur, ne débranchez pas le câble soudainement, cela pourrait provoquer un dysfonctionnement de l'appareil. Utilisez la fonction « Retirer le périphérique en toute sécurité »ou « Éjecter » sur l'ordinateur.

Respectez toutes les lois et réglementations locales lorsque vous utilisez l'appareil, par exemple lorsque vous conduisez un véhicule ou vous trouvez à bord d'un avion.

La tablette de 8 pouces est résistante à l'eau. Tous les autres appareils et accessoires ne sont ni résistants à l'eau ni étanches.

#### **Return Tablet to Factory Settings**

To perform a factory data reset, you must use the Grown-up login and PIN.

WARNING: A factory data reset will delete all user setting and data such as apps that you have downloaded, music, videos, photos, etc. All preloaded applications will automatically be reinstalled. After the factory data reset, you need to complete the initial setup process.

- 1. Tap Home at the bottom of the screen.
- 2. Tap Settings.
- 3. Scroll down and tap Backup & Reset.
- 4. Tap Factory data reset.
- 5. Tap Reset tablet.

#### **Disclaimer**

- Requires an internet connection.
- Google Play requires an internet connection. A Google account may be required to download apps.
- Many apps are available to download for free.
- Many apps are available for purchase.

Android is a trademark of Google Inc. The Android robot is reproduced or modified from work created and shared by Google and used according to terms described in the Creative **Commons 3.0 Attribution License. Google Play** is a trademark of Google Inc.

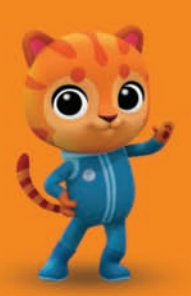

#### **Browsing the Internet**

Your tablet comes preloaded with the Chrome web browser. Locate and tap the icon in your apps. Chrome works just like a web browser on other devices and computers.

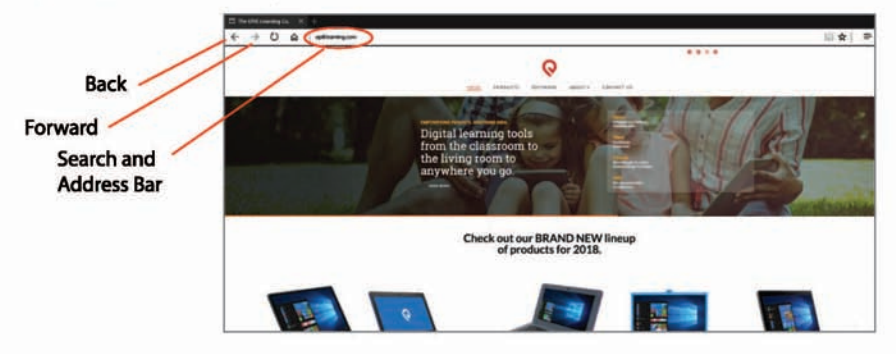

## Downloading Content from the Google Play Store

Google Play offers an expansive catalog of apps, music, movies, etc.

#### **Backup with Google**

When you create a Google account on your HIGHQ™ Learning Tab, you are given the option to automatically back up app data, Wi-Fi passwords, and other settings to Google's servers. If you wish to change this setting after creating or using your existing Google Account:

- 1. From Grown-Up mode, tap Settings.
- 2. Scroll down and tap Backup & Reset.
- 3. Check, or uncheck Back up my data to enable or disable automatic backup of your data to Google's servers.

#### **Remove Google User/Email Account**

(please perform before the factory reset)

- 1. Tap on Settings
- 2. Tap on Users & Accounts
- 3. Tap on your Email
- 4. Tap on Remove Account

### Turn Wi-Fi On/Off and Choosing a Network

- 1. If you are in Kidomi, tap the hamburger icon on the upper right corner of the screen.
- 2. Tap the Parent icon and enter your parent PIN.
- 3. Tap Exit Kidomi to go into Grown-Up mode.
- 4. Tap Settings.
- 5. Tap on Network/Internet
- 6. Tap Wi-Fi.
- 7. Tap the switch at the top of the screen to turn Wi-Fi on or off. To choose a Wi-Fi network, make sure Wi-Fi is switched ON.
- 8. Tap the name of the network that you would like to connect to.
- 9. If a password is required, enter it in the box.
- 10. Tap Done on the keyboard, then tap Connect. Once a connection is established, "connected" will appear under the network name.

#### Camera

The camera app can be accessed from the Android home screen.

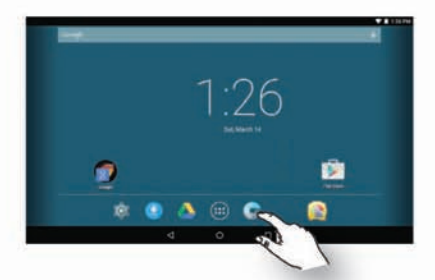

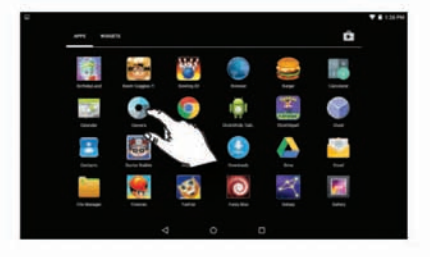

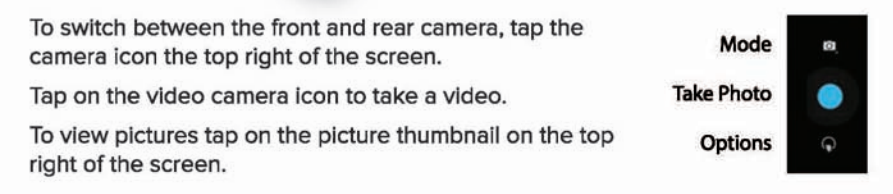

#### **Software Overview**

Your HIGHQ™ Learning Tab features the Android™ operating system, version 8.1 Go Edition (Oreo). The included Google Play™ store app gives you access to a catalog of over one million apps. <sup>#</sup> In addition, your tablet comes packed with hundreds of learning games and reading activities as part of Kidomi, including multi-award winning apps like Looney Tunes™ Phonics. The Very Hungry Caterpillar, Crayola Color, Draw and Sing, Toca Boca Hair Salon, and iHeartRadio. Also, you'll find a suite of utilities designed especially for kids, including a browser, photo viewer, and video player.

#### **Unlock and Lock**

To unlock the tablet, drag the padlock upwards. To lock, simply press the power button to lock the tablet (sleep mode).

#### **Navigation Bar**

The navigation bar along the bottom of the screen allows you to switch between apps. In some apps, the navigation bar becomes hidden. To reveal it, swipe up from the bottom edge of the screen. The left button, back, takes you back one screen. The center button, home, takes you to the home screen. The right button, recent apps, brings up thumbnails of recently used apps; tap one to switch to it.

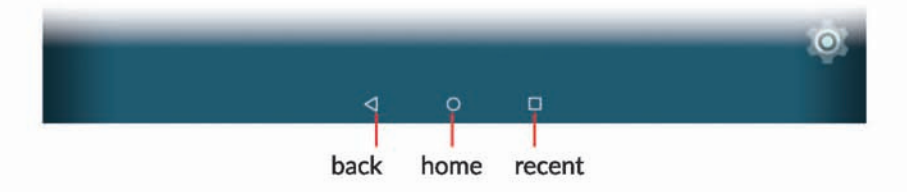

#### **Google Services**

Uncheck any services that you do not wish to have active on your tablet, then tap the right arrow to continue.

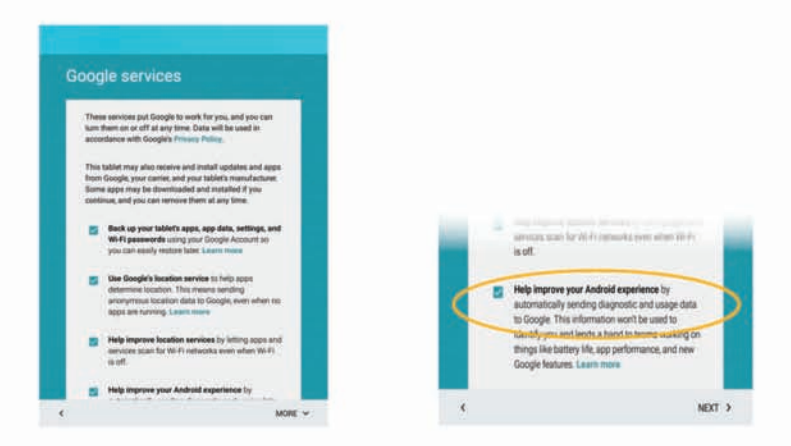

Follow the prompts on screen to set up a Kidomi account and get access to hundreds of games, videos, and reading activities.

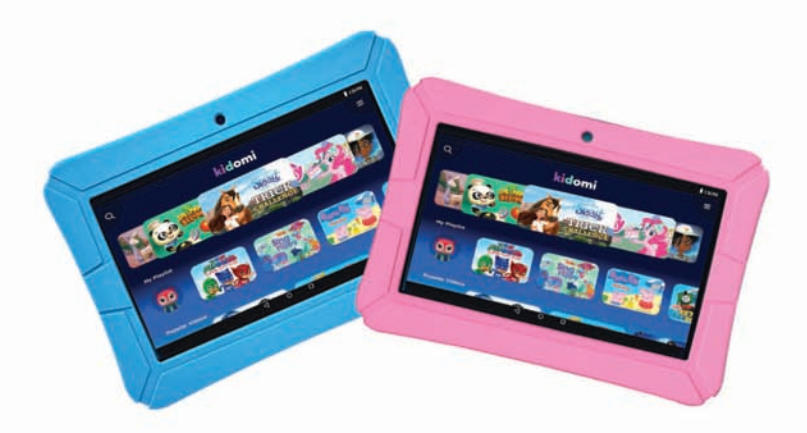

#### **Username and Password**

- 1. Enter your desired username and tap the right arrow to continue.
- 2. Enter a password in the first box and repeat it in the second box. Tap the right arrow to continue.

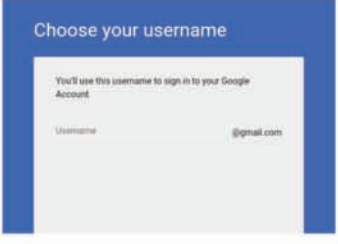

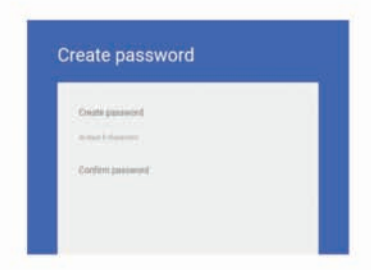

#### **Recovery Phone**

- 1. Follow the instructions on screen if you would like to set up recovery phone.
- 2. If not, you can do this later by logging in to google.com.

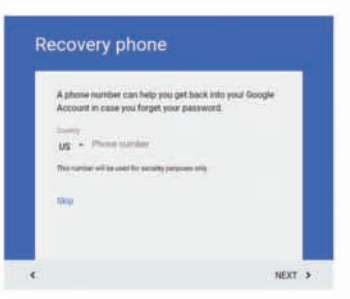

#### **Setup Payment Info**

You may choose to add a credit card to your account for digital purchases. This can be done later at wallet.google.com.

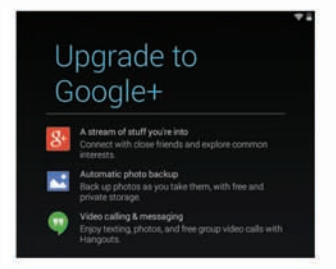

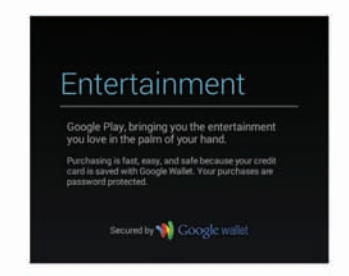

### **Connect to Wi-Fi**

- 1. Tap your Wi-Fi Network name.
- 2. If your Network has a password you will be prompted to enter it.
- 3. Tap Connect.

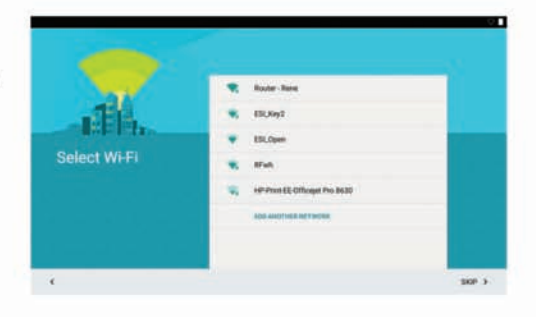

#### **Got Google?**

- 1. If you already have a Google Account, enter your email and tap NEXT, and enter your password.
- 2. If not, tap SKIP and you can set one up.

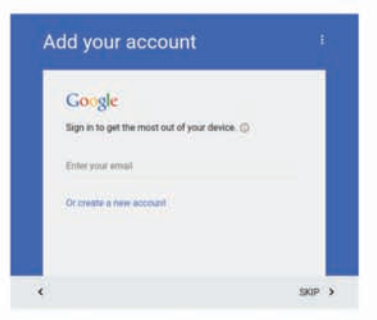

#### **Create a Google Account**

1. Enter your first and last name in the appropriate boxes. Tap the right arrow to continue.

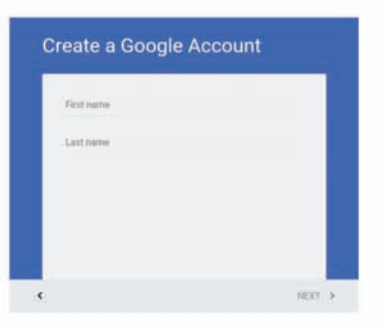

### Micro SD Card Slot

Your tablet is equipped with a micro SD memory card slot. You can use a micro SD memory card (sold separately) for additional storage of music, photos, files, etc. When inserting a micro SD memory card, insert as illustrated. Be careful not to Insert It at an angle as dolng so may cause damage to the tablet or memory card. To remove the card, press firmly and the card wlll pop out. It Is recommended to eject the micro SD card only when the tablet is powered off.

### Charging

Use the included USB cable and AC adapter to charge the tablet. Other chargers may cause damage. Do not use the charger in a humid environment. Do not allow the charger to come in contact with liquid or moisture. Plug the AC Adapter into the outlet, then connect the micro USB connector to the tablet.

#### Initial Setup

To get started with your new HIGHQ™ Learning Tab, ensure that your tablet has been fully charged before the first use. Press and hold the power button for 5 seconds until you see the HIGHQ™ Learning Tab logo on screen. Allow 1 minute for the tablet to power on. You will be prompted to start the initial setup process.

#### Power On/Off

To power on your tablet, press and hold the power button for 5 seconds.

To put your tablet in sleep mode, press and release the power button. This mode is best if you will use the device again soon.

To power off your tablet, press and hold the power button for 2 seconds, then tap Power off. This is best when the tablet will not be used for a longer period (more than a few days).

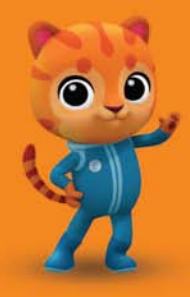

#### **Before starting**

Make sure a Wi-Fi connection is available. We recommend using a Google Account (or Gmail) with your tablet. If you do not have one, this quide will help you sign up for a free Google Account.

## Technical Specifications

#### 10.1" Tablet

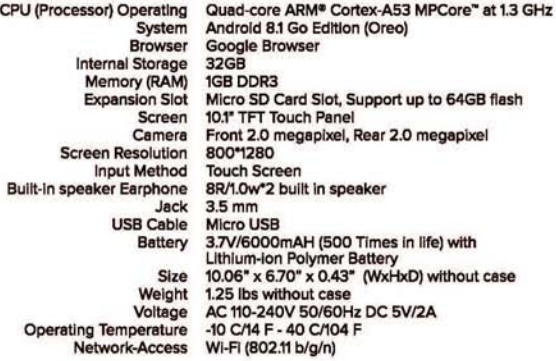

#### 8" Tablet

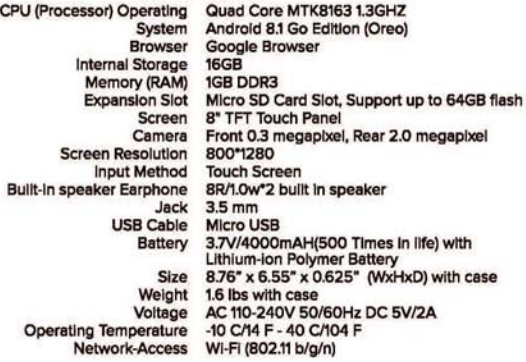

#### 7" Tablet

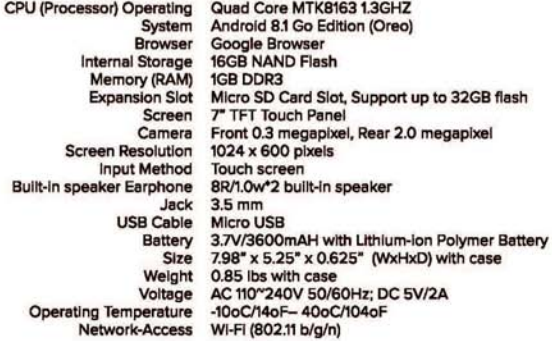

#### **Welcome!**

Thank you for purchasing your new HIGHQ<sup>™</sup> Learning Tab. This User Guide will provide step-by-step instructions to help you learn to use your new device. After opening the box, make sure the package contents are available for you.

#### Index

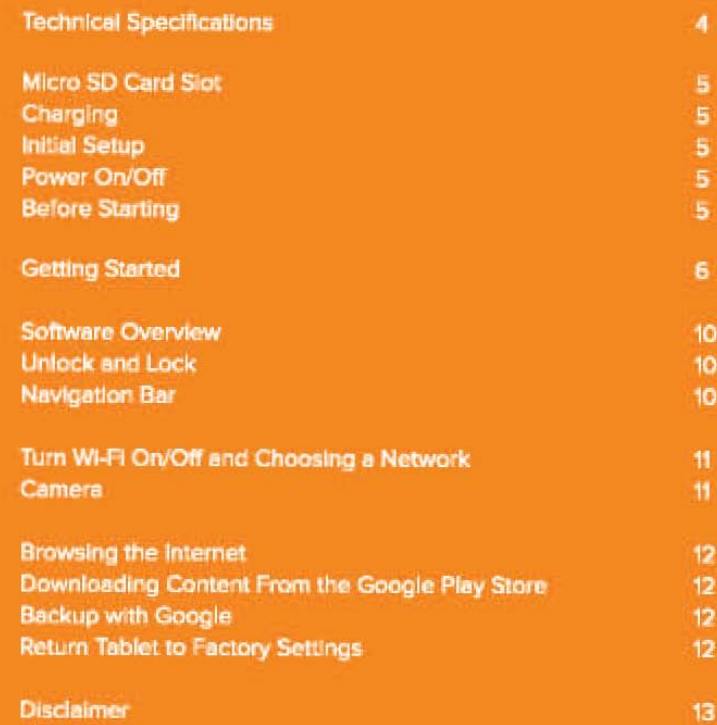

#### **Package contents:**

- HIGHQ™ Learning Tab.
- Quick Start Guide
- AC Charger
- USB Cable
- Matching Gel Case

#### **Safety Warnings**

Do not disassemble the product or accessories.

Do not use alcohol, thinner, or benzene to clean the surface of the device.

The device should be charged for about 6 hours during the first three charge cycles.

Do not store the device in places with high temperature, humidity, or dust. Avoid dropping or strong impact.

Use an appropriate volume setting. High volume may cause hearing damage when uslng headphones.

To charge the devlce, use the Included USB cable and AC adapter.

When transferring data to/from a computer, do not suddenly disconnect the cable; this may cause the device to malfunction. Use a "Safely Remove Hardware" or "Eject" function on the computer.

Obey all local laws and regulations when using the device, such as when driving or aboard an aircraft.

The 8-inch & 10-Inch tablets are water resistant AII other devices and accessorles are nelther water reslstant nor waterproof.

## Play Watch Learn

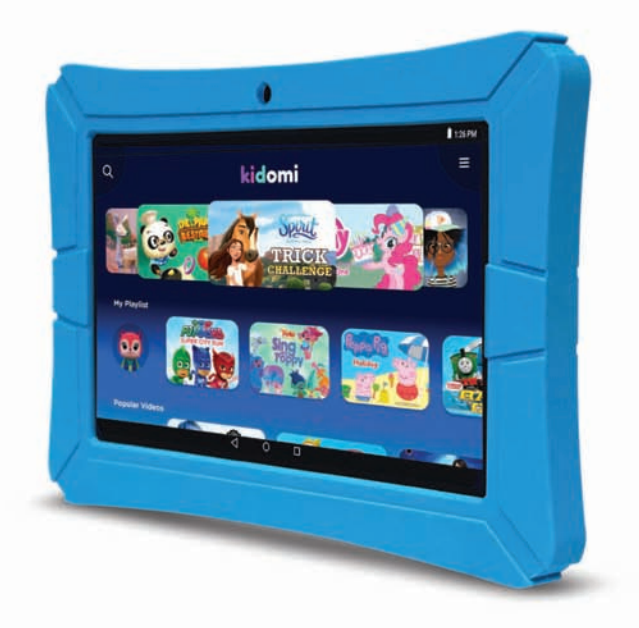